# मूल्यांकन के लिए कार्यशाला

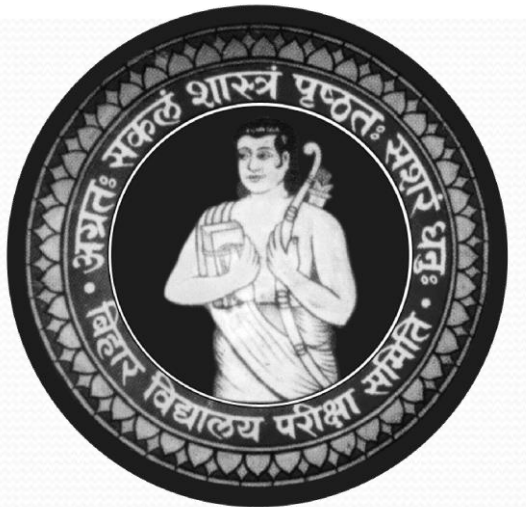

# बिहार विद्यालय परीक्षा समिति, पटना

Bihar School Examination Board,Patna

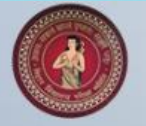

# मूल्यांकन की विवरणी को इंट्री करने के लिए बिहार विद्यालय परीक्षा समिति द्वारा विकसित **Online Software**

#### **Bihar School Examination Board**

#### Login to your account

**D** Enter User ID **Password** Login  $\odot$ **Maker Checker Login Presentation Supervisor Login Presentation** Download Any Desk Software Helpline No. 9828127113 Mail us at bsebmarks2022@gmail.com

इस ऑनलाइन मूल्यांकन आवेदन में तीन प्रकार के उपयोगकर्ता हैं

- Supervisor
- Maker
- Checker

उपयोगकर्ता नीचे के URL साथ लॉगिन करेगें <http://matric.bsebmarks.in/Default.aspx> Inter.bsebmarks.in

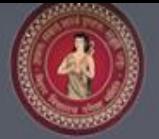

## उपयोगकर्ता का कार्य (Checker and Maker)

## **Bihar School Examination Board**

#### Login to your account

Checker4@001 ₽ ...... Login  $\Theta$ 

**Maker Checker Login Presentation Supervisor Login Presentation** Download Any Desk Software Helpline No. 9828127113 Mail us at bsebmarks2022@gmail.com

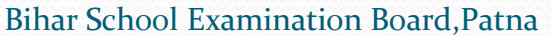

**Bihar School Examination Board** 

Login to your account

**SOFTWARE MANUAL** 

Helpline No. 0612-2230039, 0612-2235161 Mail us at bsebmarks2019@omail.com

Click Here to download Offline Software Click Here to download .Net Framework Click Here to download AnyDesk Software

Login<sup>(</sup>

BSEB.

►

Enter User ID

**Password** 

BSEB

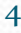

#### समिति द्वारा उपलब्ध करायी गयी यूजर आईडी0 एवं पासवर्ड का प्रयोग करें।

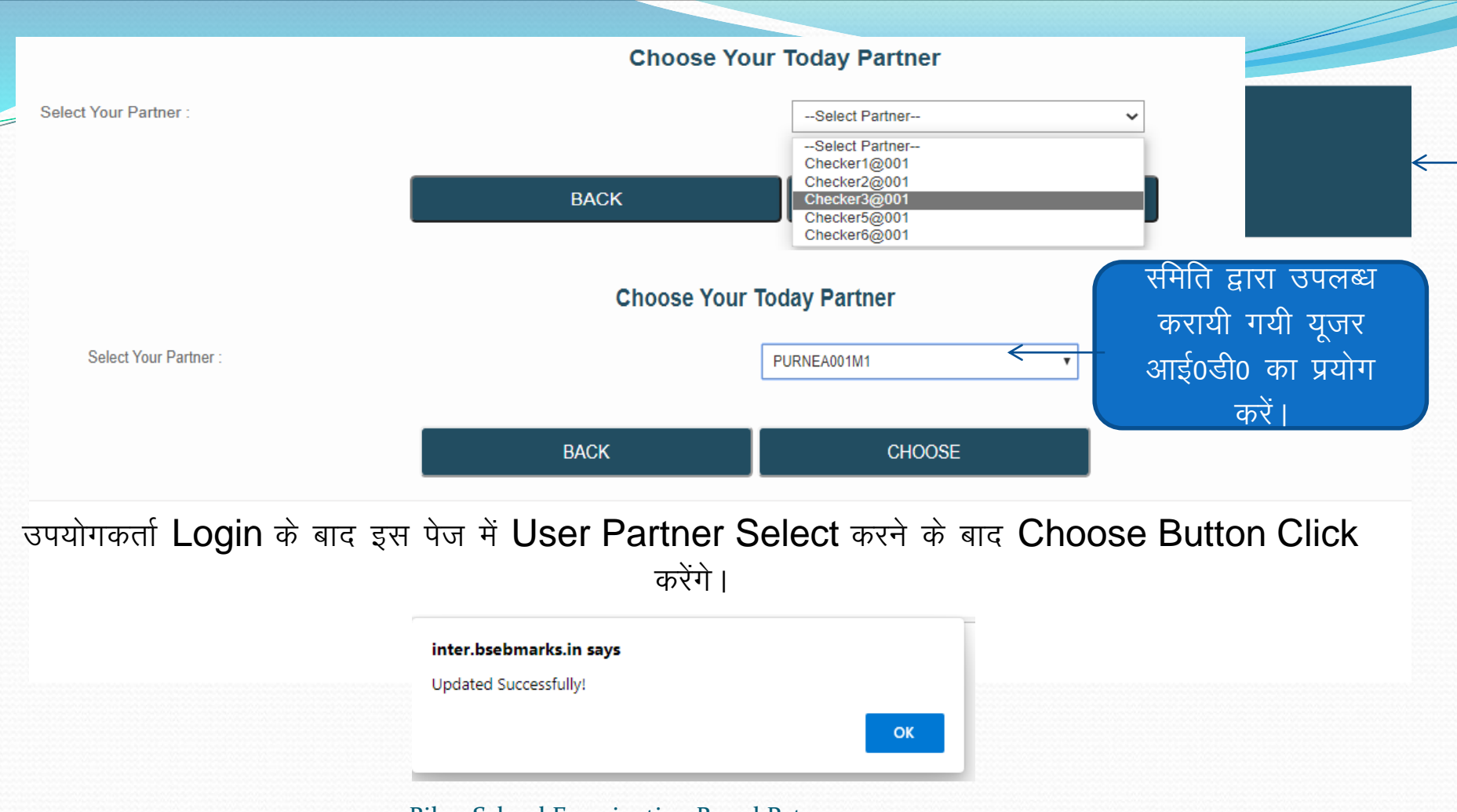

Bihar School Examination Board, Patna

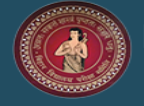

Annual Subjective Marks - 2022

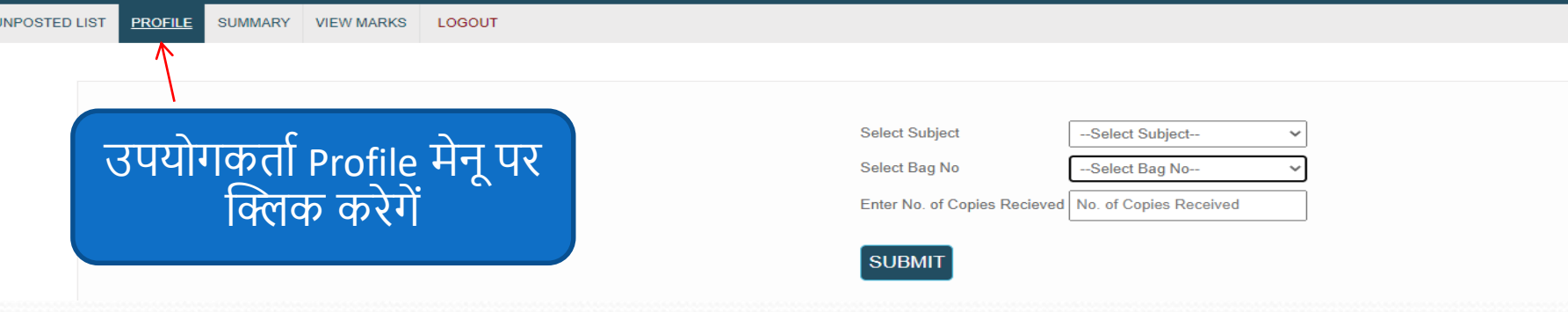

## प्रविष्टकर्ता द्वारा Login के पश्चात् Subject, Bag No, No. of Copies select करने हेतु Application Page प्राप्त करेंगे। User अपना Profile Entry, View या Correct करने के लिए Profile मेनू पर क्लिक करेगें।

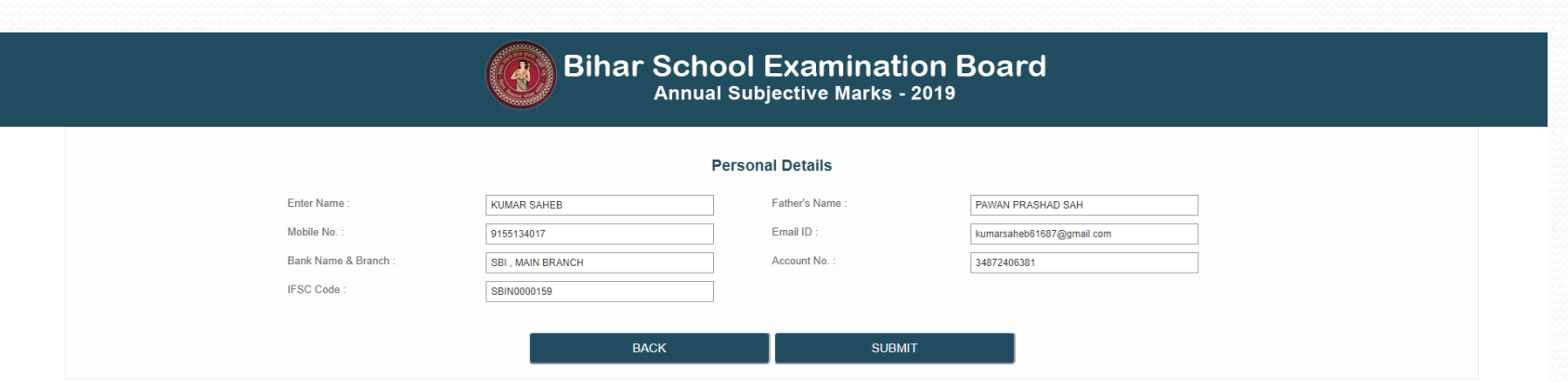

#### User (Checker & Maker) अपना Profile View या Modify करने के पश्चात् Submit Button Click करेंगे ।

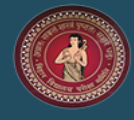

## **Bihar School Examination Board**<br>Annual Subjective Marks - 2022

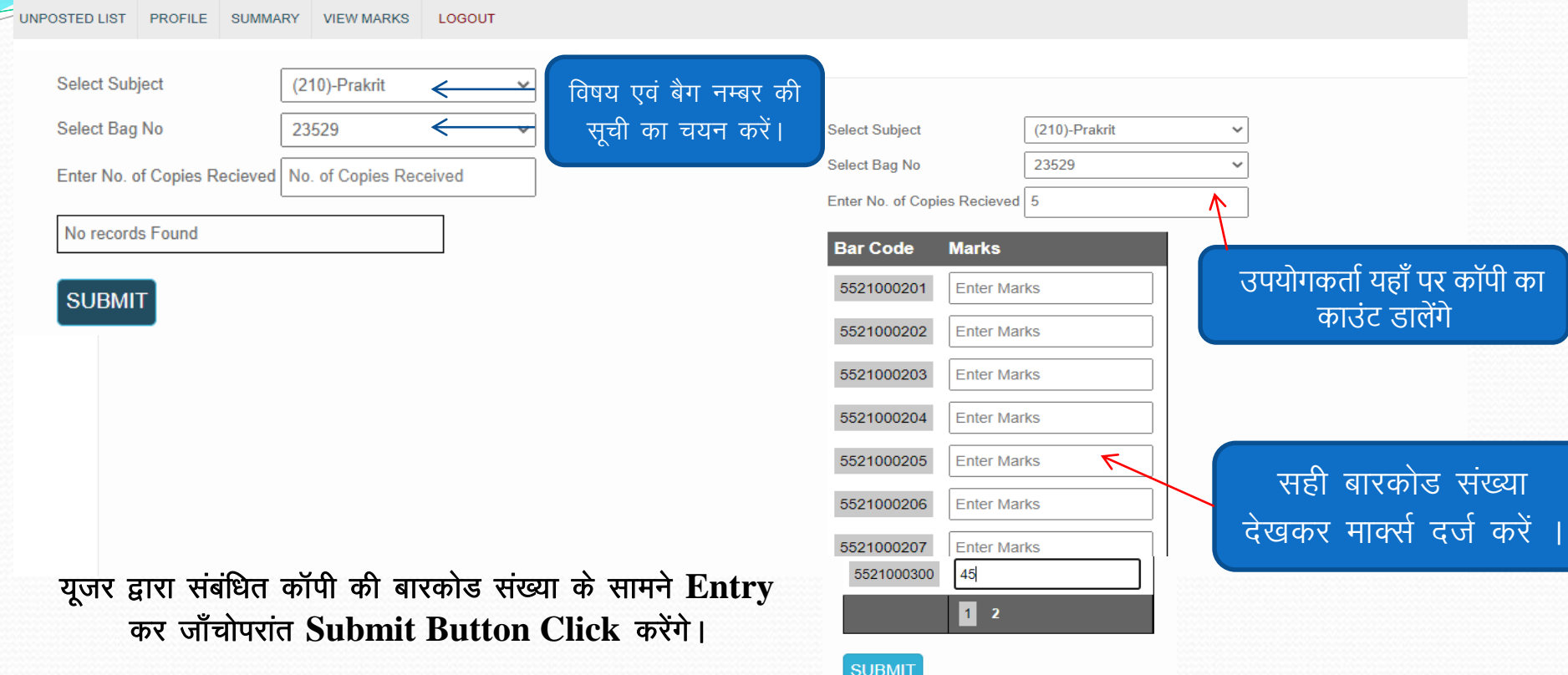

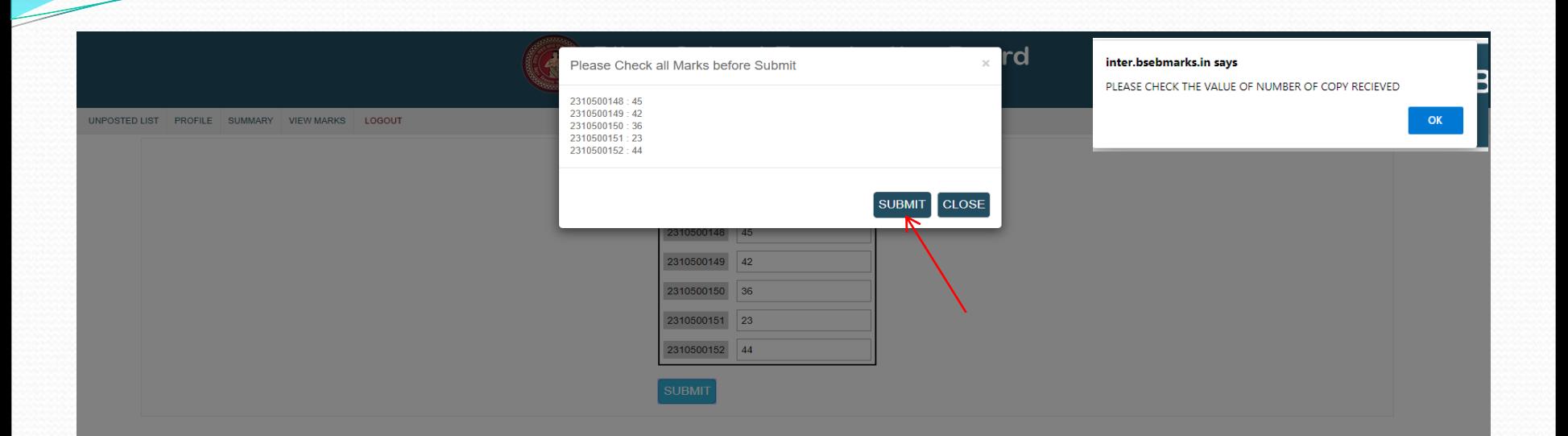

#### Submit Button Click करने के पश्चात् मार्क्स इंट्री के सत्यापन कर दोबारा Submit Button Click करेंगे।

#### Bihar School Examination Board, Patna

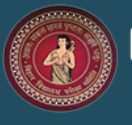

Annual Subjective Marks - 2022

**UNPOSTED LIST PROFILE SUMMARY VIEW MARKS** LOGOUT

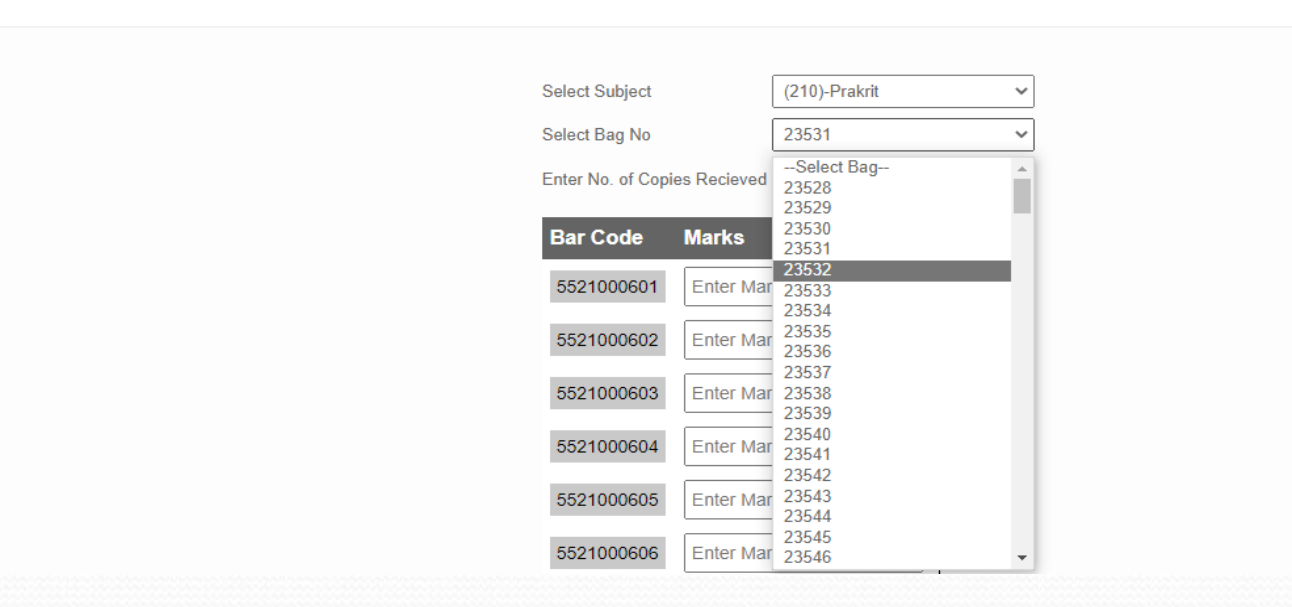

तत्पश्चात् यूजर द्वारा अन्य विषय एवं अन्य बैग नं0 का चयन कर उपर्युक्त प्रक्रिया की पुनराव्रति करेंगे।

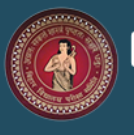

Annual Subjective Marks - 2022

UNPOSTED LIST PROFILE **SUMMARY VIEW MARKS LOGOUT** उपयोगकर्ता Summary मेनू<br>पर क्लिक करेगें -Select Subject--**Select Subject** Select Bag No --Select Bag--Enter No. of Copies Recieved | No. of Copies Received No records Found **SUBMIT** 

#### यूजर द्वारा पूर्व में की गयी मार्क्स प्रविष्टि की स्थिति प्राप्त करने के लिए Summary Button का प्रयोग करेंगे ।

## **Bihar School Examination Board**<br>Annual Subjective Marks - 2019

UNPOSTED LIST PROFILE SUMMARY LOGOUT

 $\overline{\phantom{a}}$ 

**WELCOME MAKER** 

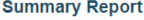

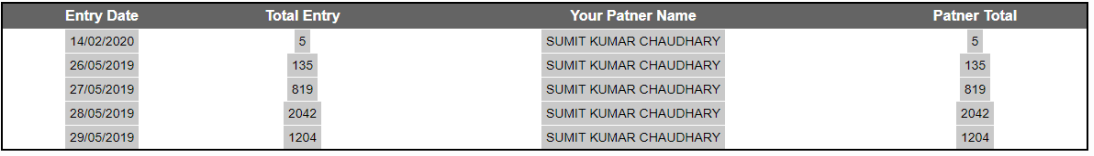

#### Summary Screen Open होने के पश्चात् संबंधित यूजर द्वारा की गयी मार्क्स प्रविष्टि की सूची Datewise दर्शाया जायेगा।

#### Bihar School Examination Board, Patna

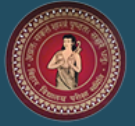

Annual Subjective Marks - 2022

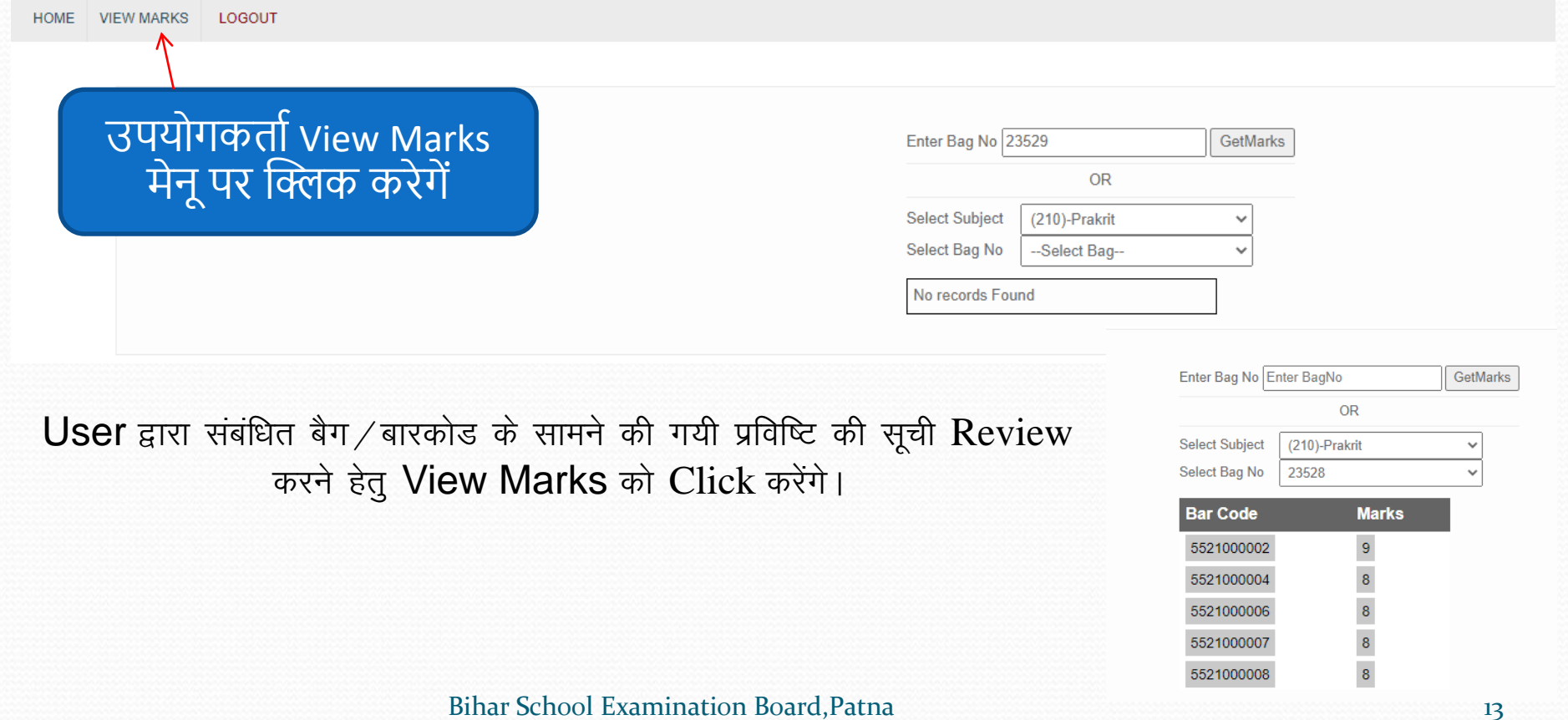

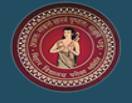

Annual Subjective Marks - 2022

**UNPOSTED LIST PROFILE** 

**SUMMARY VIEW MARKS** LOGOUT

## उपयोगकर्ता Unposted List मेनू पर क्लिक करेगें

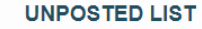

#### **Total Records Found: 215**

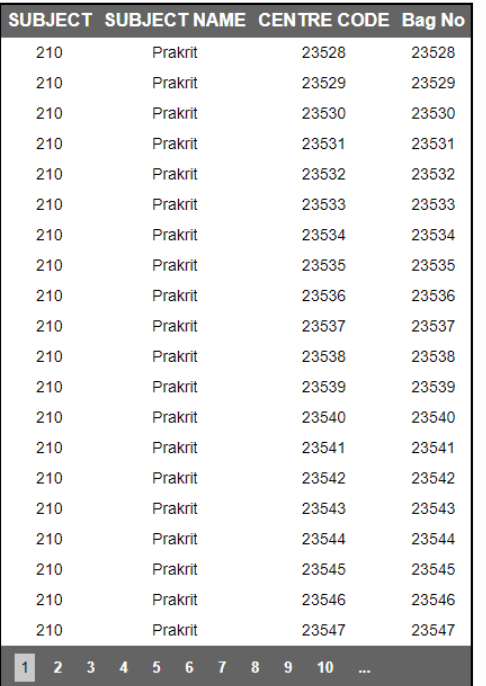

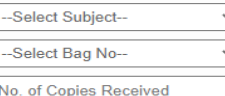

#### User द्वारा Pending Unposted List की जानकारी Screen पर दिखाई देगी। तत्पश्चात् यूजर द्वारा उनमे मार्क्स प्रविष्टि की प्रक्रिया की जायेगी।

#### Bihar School Examination Board,Patna 14

# **THANK YOU!!!**

Bihar School Examination Board, Patna 15

Z